# **RenWeb Gradebook and the Diocesan Report Card – PK3 & PK4Teachers**

**The report card template samples are available for download in the Diocesan Intranet <https://intranet.orlandodiocese.org/> , go to Schools, Elementary and Secondary folder then Report Card Templates folder. We encourage every teacher to look at her or his grade level. This will help understand the gradebooks.** 

- The cut-off scores for the Skills Proficiency Scales are:
	- o P 84.5 100<br>o DP 74.5 84.4
	- $74.5 84.4$
	- $O$  EP  $O 74.4$

## **ENTERING ASSIGMENTS:**

- If your school enters assignments, assessments, classwork, etc. in PreK3 and PreK4, grades for assignments, assessments, classwork, etc. have to be enter with a numerical value. Please verify in your gradebook options if you are using points, percentage or mixed.
- If the school does not assign categories (highly recommended to follow Diocesan guidelines), the teacher will have to create categories before adding an assignment.
- Click on the plus sign to add an assignment, select the category, name and enter the point value. Click Save, then click on Edit Standards to attach the standards covered in this assignment or assessment and click Save & Close.
- When the teacher is ready to enter the grade, from the Gradebook, double click on the assignment/assessment, click on Grades and enter the numeric grade for each student, then click Save & Close.
- RenWeb has added a daily maintenance job to all the elementary schools that will run at 11:00pm daily. This job will take whatever the percentage grade or point grade on the assignment, assessment, etc. and it will populate the attached standards grade with that percentage or point. If a teacher decides he/she wants or needs to change the standards grade, then they can do that after it is populated. Alternatively, if the teacher enters a standards grade prior to the job running that night the program will not over write it.

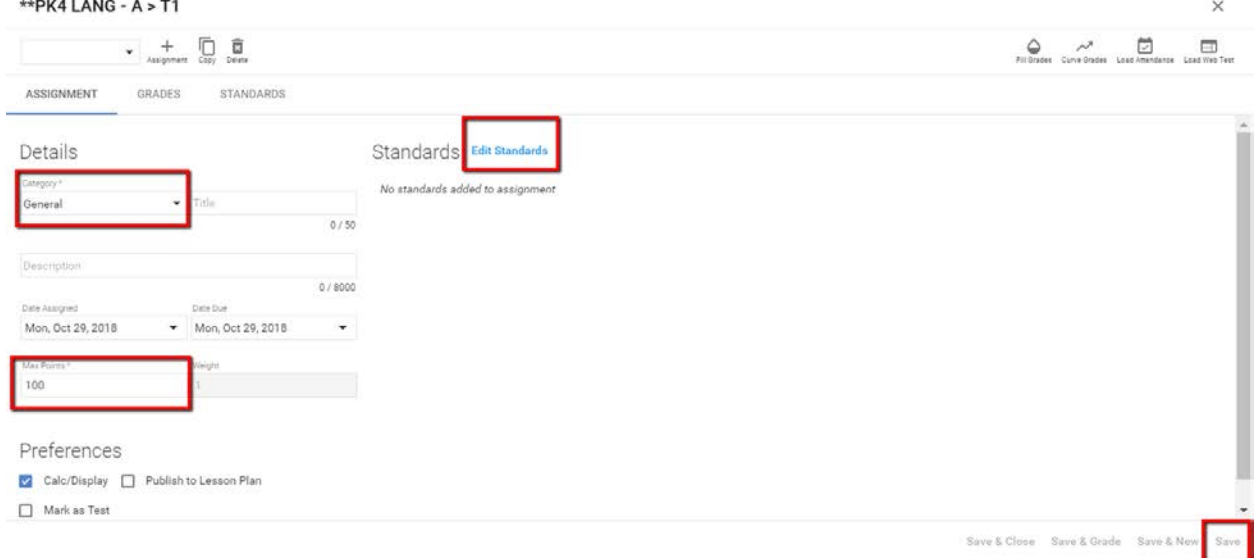

## **ENTERING PROFICIENCY ONCE PER TRIMESTER:**

• If your school enters the proficiency value once for each trimester manually, the teachers will need to add an assignment, select a Category, name and point value, and click on Save, then click on Edit Standards in order to attach all the standards covered for that trimester. Teachers

can enter a numeric grade for each student for that assignment that will represent P, DP, or EP if they want. If not, under the Assignment teachers click on Standards to enter the numeric grade for the standards assessed that trimester. **Teachers will not be able to enter P, DP, or EP in the gradebook, they have to enter a numeric grade.** The conversion will happen when it goes to the report card.

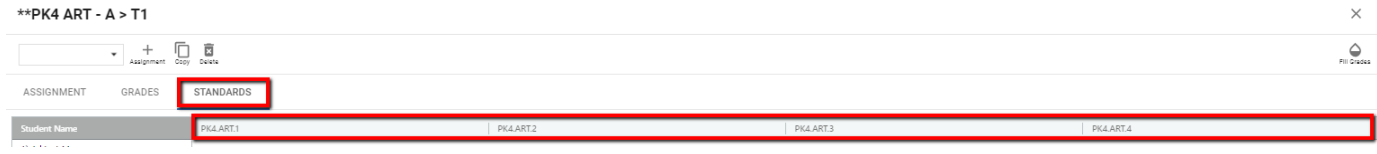

- If the school does not assign categories (highly recommended to follow Diocesan guidelines), the teacher will have to create categories before adding an assignment. I will suggest creating three categories called Trimester 1, Trimester 2, and Trimester 3, all with the same weight.
- **NEW** Religion standard statements to reflect the new Diocesan Religion Standards.

#### **LOADING STANDARD GRADES FOR REPORT CARD:**

- **For each Trimester's Report Card:** Once teachers have done a Recalculate and verified the standards in the Gradebook under Standards Mastery, they will go to Report Card, click on Standards and click on Load to load the standards mean from the Gradebook to the Report Card. (teachers will see numbers but those will be converted to the proficiency scale for the Report Card)
- In the Report Card View, Standards, once the grades are loaded, if the teacher needs to adjust the grade to change for example from P to DP, the teacher will click on the grade for the standard and change to the number that will move it to the correct proficiency.
- Make sure to click on the diskette icon at the bottom right corner to save your work.

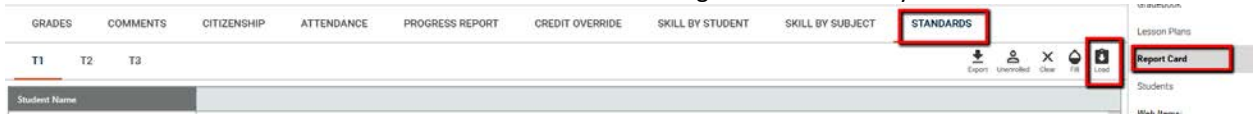

#### **ENTERING COMMENTS IN HOMEROOM:**

- **NEW** on the report card, in Homeroom, teachers will have the ability to put a canned comment for each trimester. From the Report Card view in the Homeroom course, homeroom teachers will click on Comments to enter comments for each trimester from the list of canned comments. Click on Key (pencil icon to the right) to view the list of comments and select for each student.
- Make sure to click on the diskette icon at the bottom right corner to save your work.

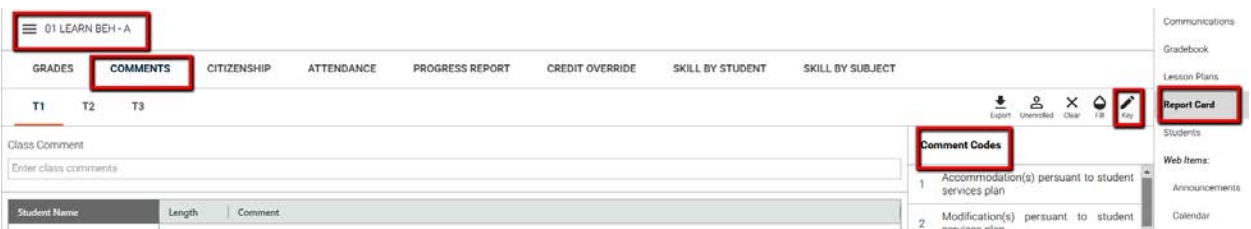